# (公財)日本卓球協会 『JTTA PARK 管理者サイト』

## 地区・支部責任者向け 入金情報確認ガイド

■ チーム登録料・会員登録料の入金情報を確認することができます。

#### 【項目】

- 1.入金明細一覧 (P.1)
- 2.チーム登録料入金明細の確認 (P.3)
- 3.会員登録料入金明細の確認 (P.4)
- 4.振込明細の確認 (P.5)

#### 1.入金明細一覧

登録料が支払われた際の請求番号を 1 単位とし、チーム名・入金日・チーム登録料・会員登録料・会員 数・手数料等の項目を一覧形式で表示します。 ※自団体の検索が可能です。

① メニューの「入金一覧検索」をクリックし、請求番号入金明細検索で、該当年度等を選択して「検索」 ボタンをクリックします。

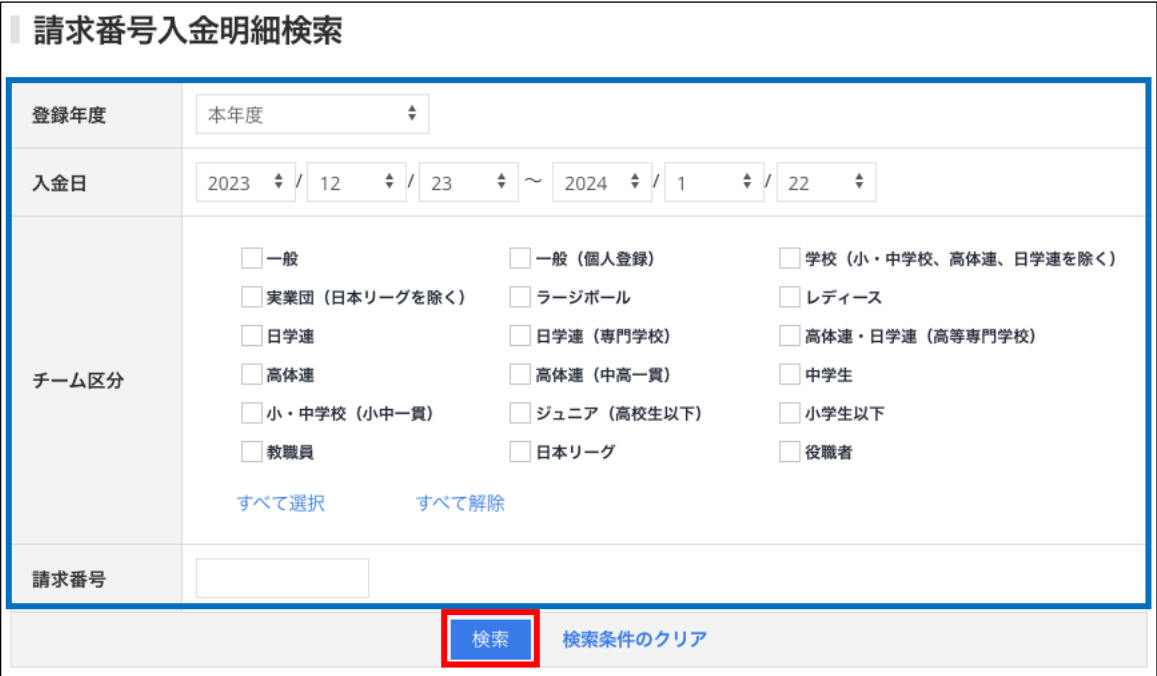

② 検索結果が一覧表示されます。(表示順は、入金日の降順です)。

表内の「手数料(C)」が「<sup>tri</sup>」の場合は、「入金済処理」であることを示します。 会員登録料の支払対象者の確認には、該当する「請求番号」リンクもしくは「詳細」リンクをクリッ クしてください。

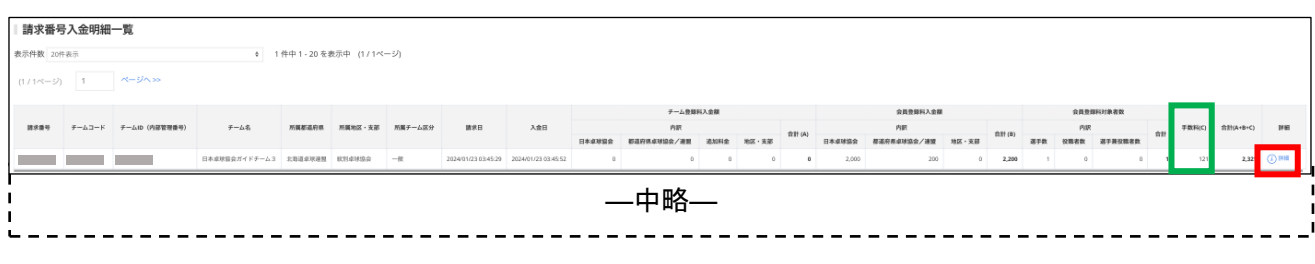

## ※ 「Excel 出力」をクリックすると、入金明細一覧をダウンロードすることができます。 (計算式は入っていません)。

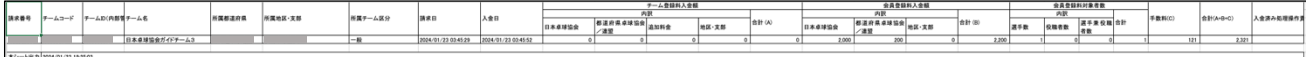

③ 入金情報ページが表示されます。

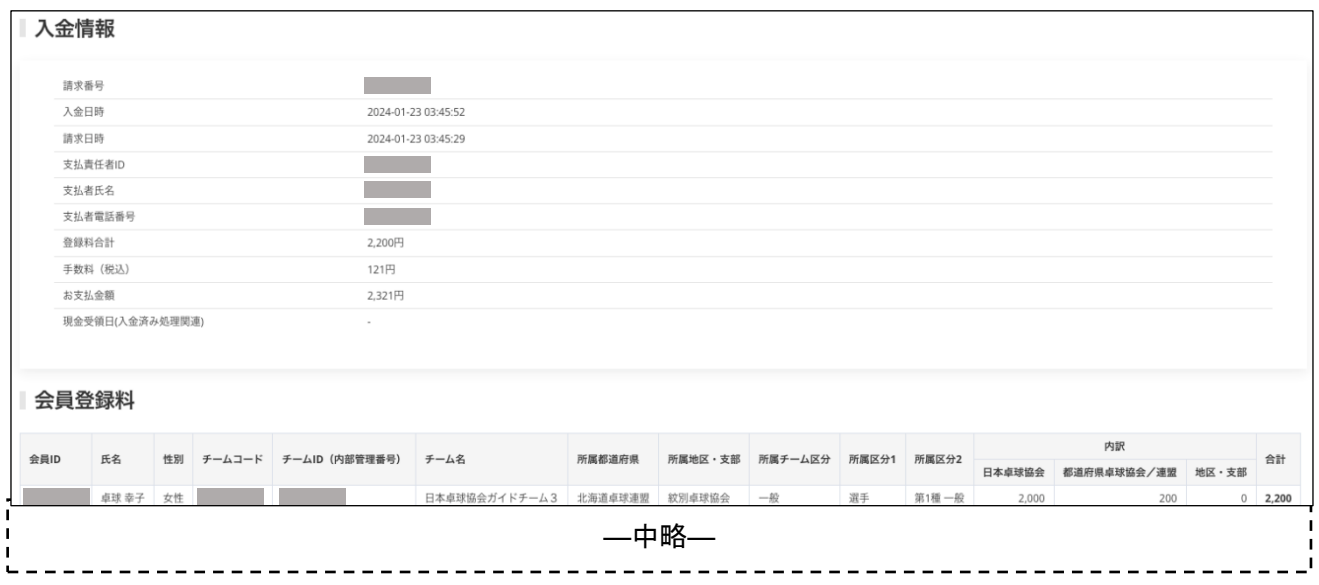

※ 「入金済処理」を行った入金情報には、「お支払金額」のみが表示されます。

## 2.チーム登録料入金明細の確認

① メニューの「チーム登録料入金明細」をクリックし、入金明細の検索画面で検索する期間と、対象と なるチーム区分を選択し、「検索」ボタンをクリックします。

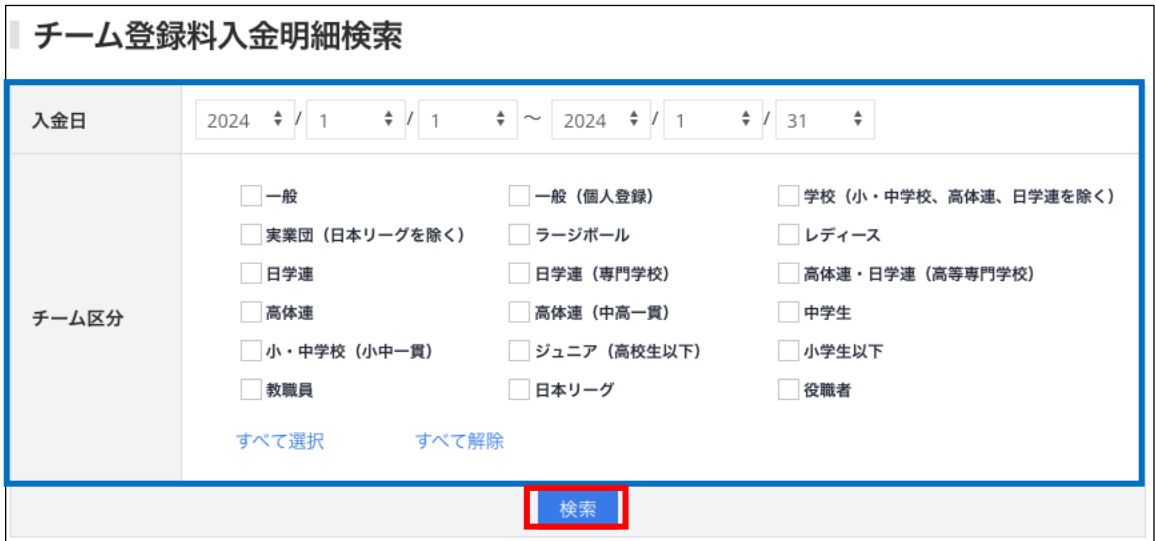

#### ② 検索条件に合致する入金明細が一覧で表示されます。

表示される項目は、以下の通りです。

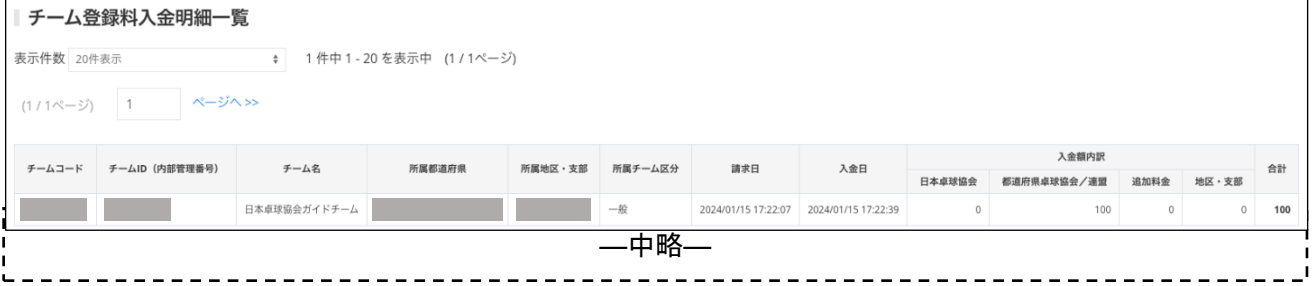

<u>i - - - - -</u> ※ 「Excel 出力」をクリックすると、入金明細一覧をダウンロードすることができます。 (出力された Excel には計算式は入っていません)

#### ■ 入金明細一覧画面項目

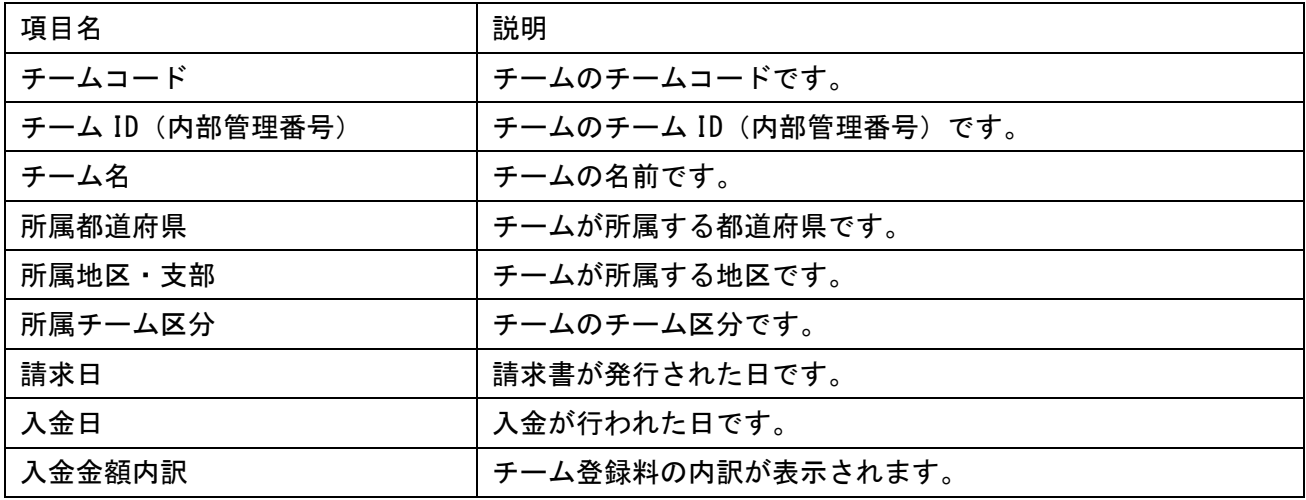

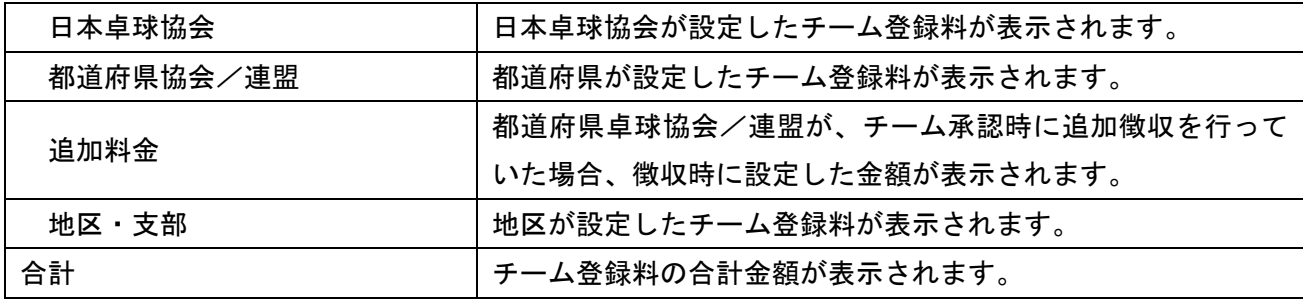

## 3.会員登録料入金明細の確認

① メニューの「会員登録料入金明細」をクリックし、入金明細の検索画面で検索する期間と、対象とな るチーム区分を選択し、「検索」ボタンをクリックします。

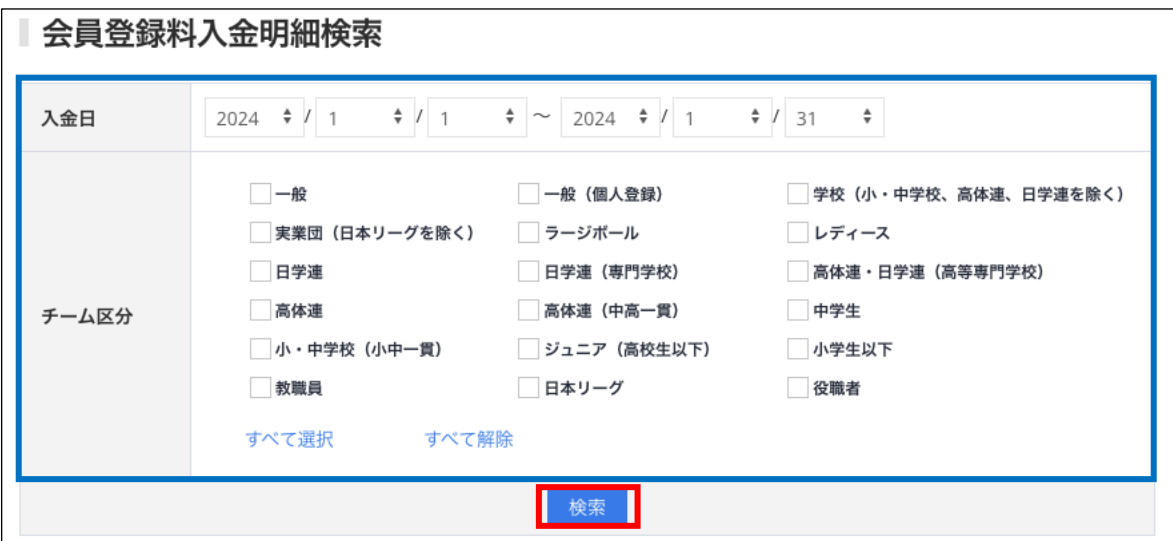

② 検索条件に合致する入金明細が一覧で表示されます。

表示される項目は、以下の通りです。

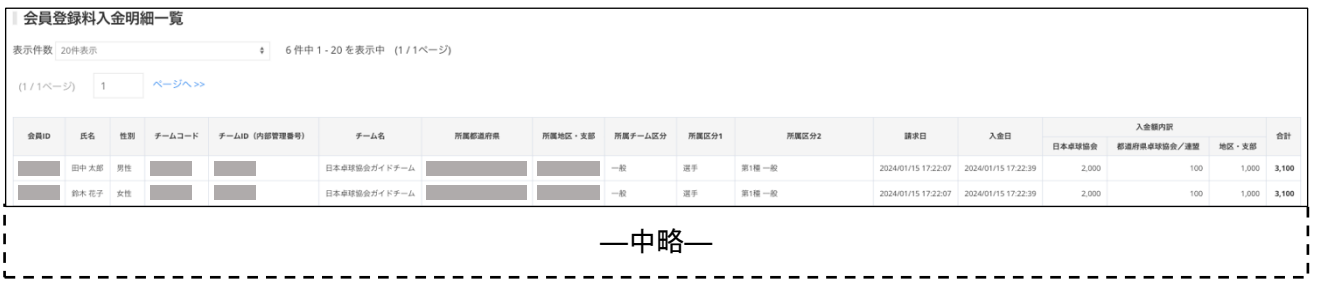

※ 「Excel 出力」をクリックすると、入金明細一覧をダウンロードすることができます。 (出力された Excel には計算式は入っていません)

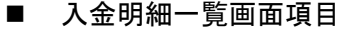

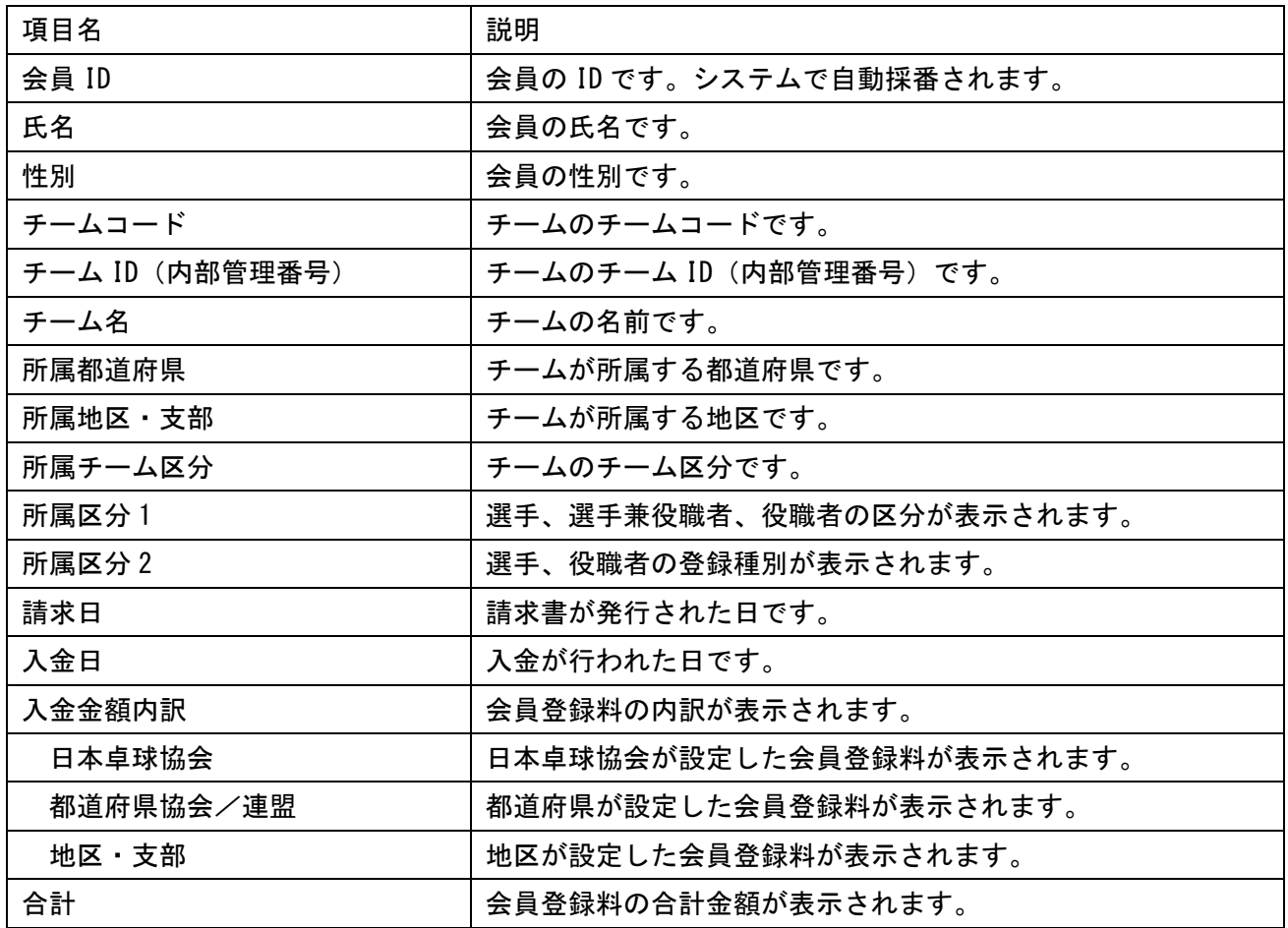

## 4.振込明細の確認

① メニューの「振込明細」をクリックし、クリックし、振込明細の検索画面で検索する期間を選択し、 「検索」ボタンをクリックします。

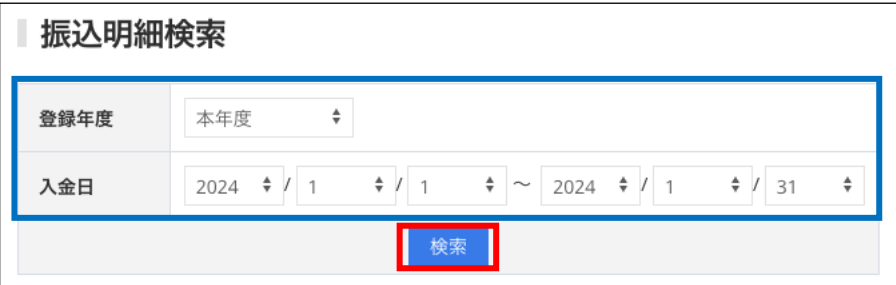

② 指定した期間の入金情報が表示されます。

入金情報は「A.自団体への振込金額」、「B.地区・支部設定金額の総額と内訳」がそれぞれ表示されま す。

表示される項目は、以下の通りです。

#### A. 自団体への振込金額

登録会員から登録料が支払われた金額です。

都道府県卓球協会/連盟からの振込額は、収納代行未使用分の受領状況により異なります。 [内訳]に 1.収納代行使用分 と 2.収納代行未使用分 が表示されます。

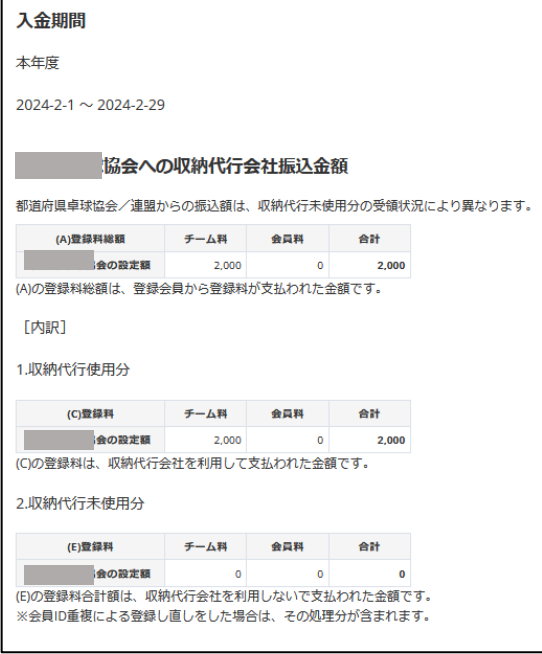

#### ■項目

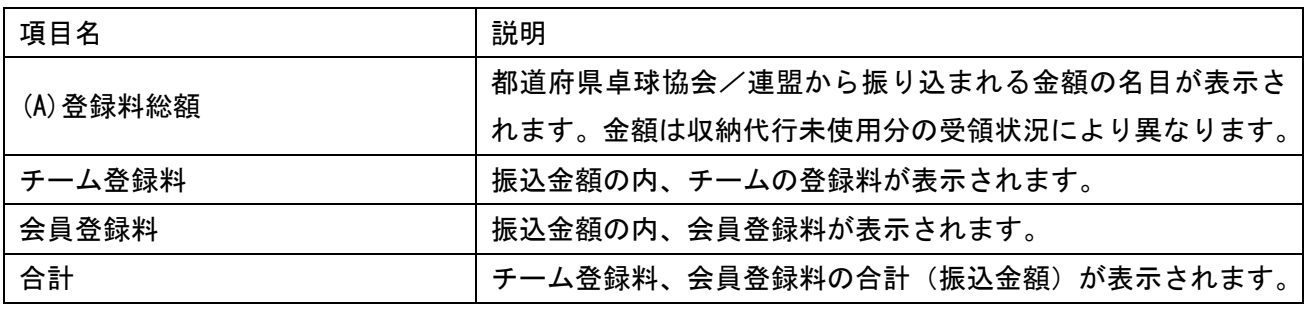

## B. 地区・支部設定金額の総額と内訳

自団体が設定した登録料の内訳と合計を確認できます。

チーム数・人数は入金期間中に当該設定額の入金実績がある延数です。

人数は、種別数ではなく会員 ID 数です。(選手兼役職者は「1」で集計されます。)

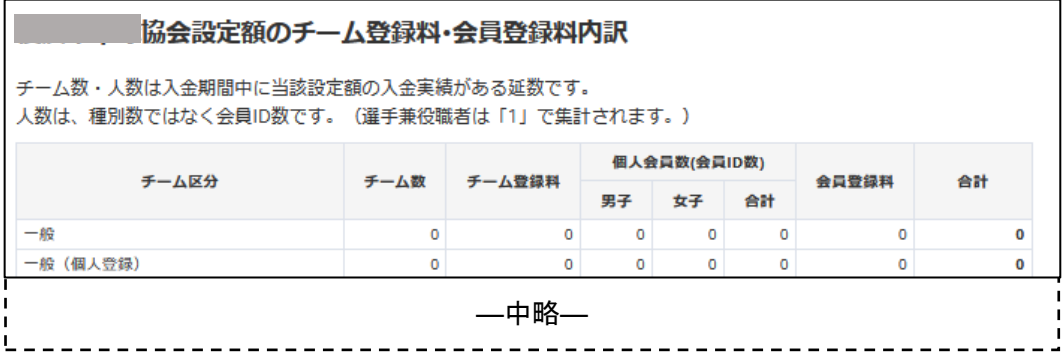

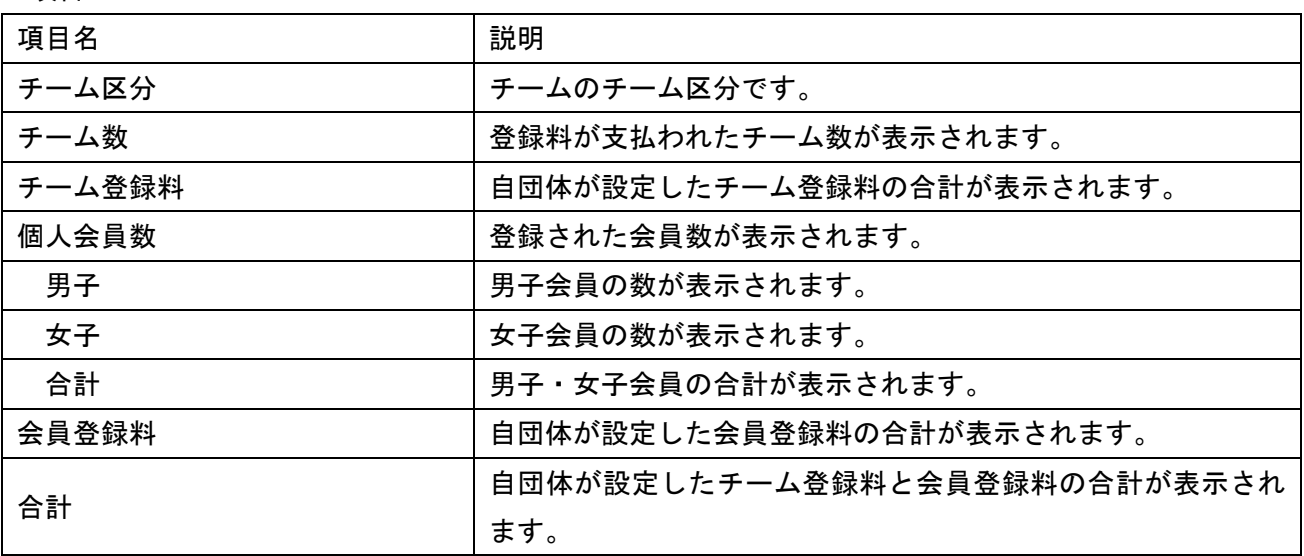

■項目

以上